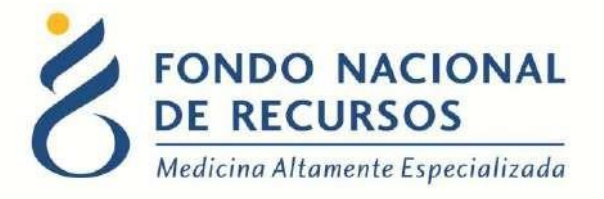

# Ingreso Solicitud de Actos Médicos Remotos Manual de Usuario

Unidad Informática Abril 2020

**Copyright 2012 © Fondo Nacional de Recursos** - Se permite la distribución y la copia literal de este artículo en su totalidad por cualquier medio, sin paga de derechos, siempre y cuando se conserve la nota de copyright y esta nota de permiso.

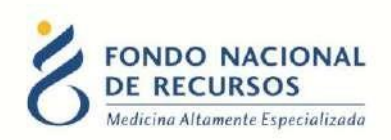

## **Índice de contenido**

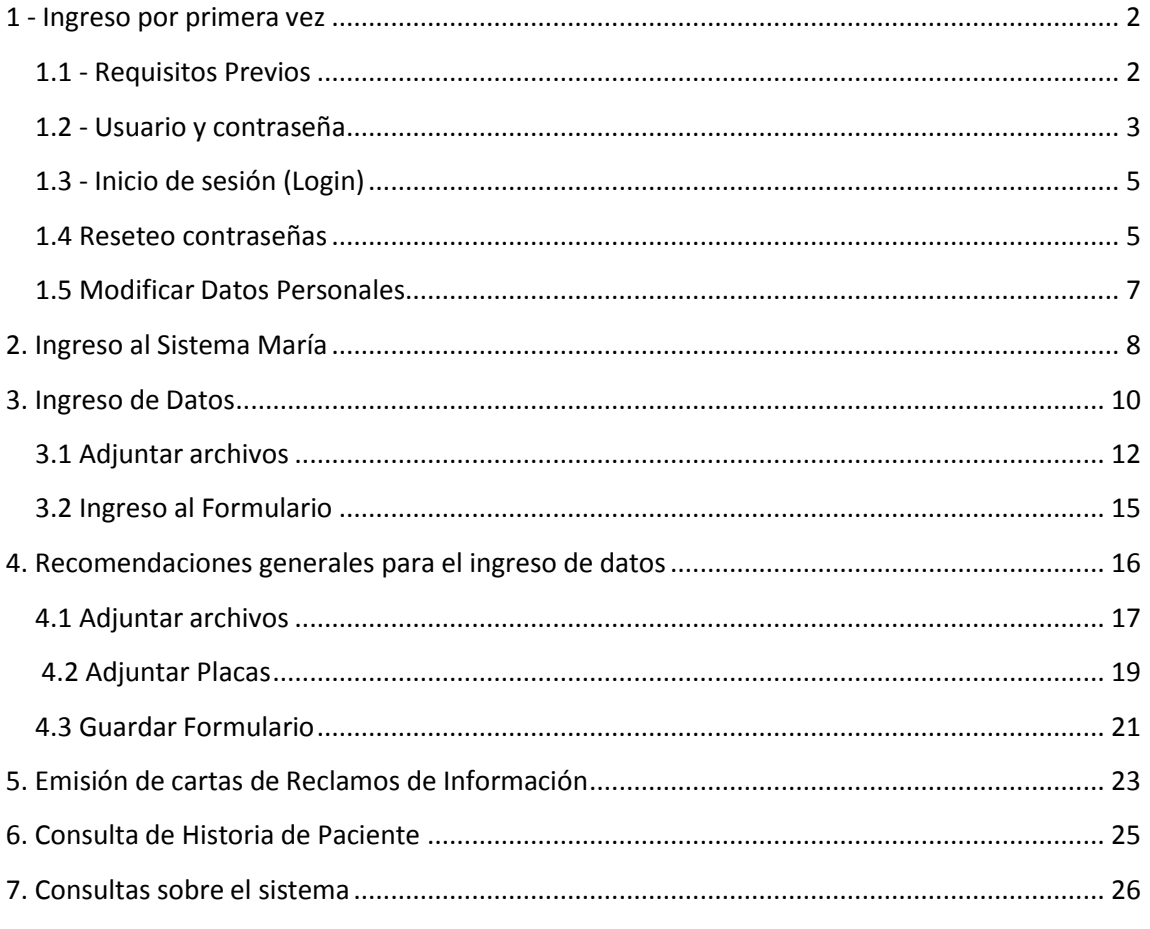

## <span id="page-1-0"></span>**1 - Ingreso por primera vez**

## <span id="page-1-1"></span>**1.1 - Requisitos Previos**

Para poder trabajar en el Sistema de Gestión del FNR deberá tener instalado alguno de los siguientes navegadores: Mozilla Firefox, Opera o Safari.

En caso de tener instalado Mozilla Firefox en la versión 67.0 o superior, tenga en cuenta que al ingresar al botón del Sistema María no se ejecutará inmediatamente la aplicación, sino que deberá hacer click en "guardar archivo", luego entrar en las descargas del navegador y hacer click encima del archivo "maria.jnlp". Darle aceptar al mensaje que aparecerá para ejecutar la aplicación.

Verifique si tiene instalado alguno de los navegadores antes mencionados, en caso contrario puede descargarlos gratuitamente.

Asegúrese también de tener Java de Oracle instalado en el sistema operativo, versión 6, 7 u 8.

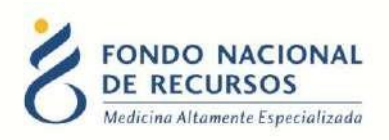

Es recomendable que para esto pida asistencia al departamento de informática de su institución.

## <span id="page-2-0"></span>**1.2 - Usuario y contraseña**

Deberá solicitar al Administrador de su Institución que le proporcione un usuario para acceder al sistema del FNR, asignando los siguientes permisos:

Para los IMAE se usan estos permisos

#### **Roles:**

MARIA\_cardiologico

#### **Dependencia:**

imae-cardiologico-"Nombre Institución"

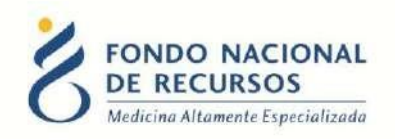

Para las Instituciones se usan estos permisos

#### **Roles:**

#### MARIA tramites actosmedicos

#### **Dependencia:**

tramites-actosmedicos-"Nombre Institución"

Si ya cuenta con usuario, debe asegurarse de tener estos permisos asignados.

Una vez creado el usuario usted recibirá un mail desde un destinatario: ["no\\_](mailto:no_responder@fnr.gub.uy)r[esponder@fnr.gub.uy",](mailto:no_responder@fnr.gub.uy) en cuyo asunto dice: "Creación Usuario FNR". En el mismo, se comunicó la denominación que le han dado al usuario y la contraseña que le asignó el sistema.

Para ingresar al Portal debe ir a la web del FNR: [www.fnr.gub.uy.](http://www.fnr.gub.uy/) Allí debe clickear el botón: **Acceso al Portal**

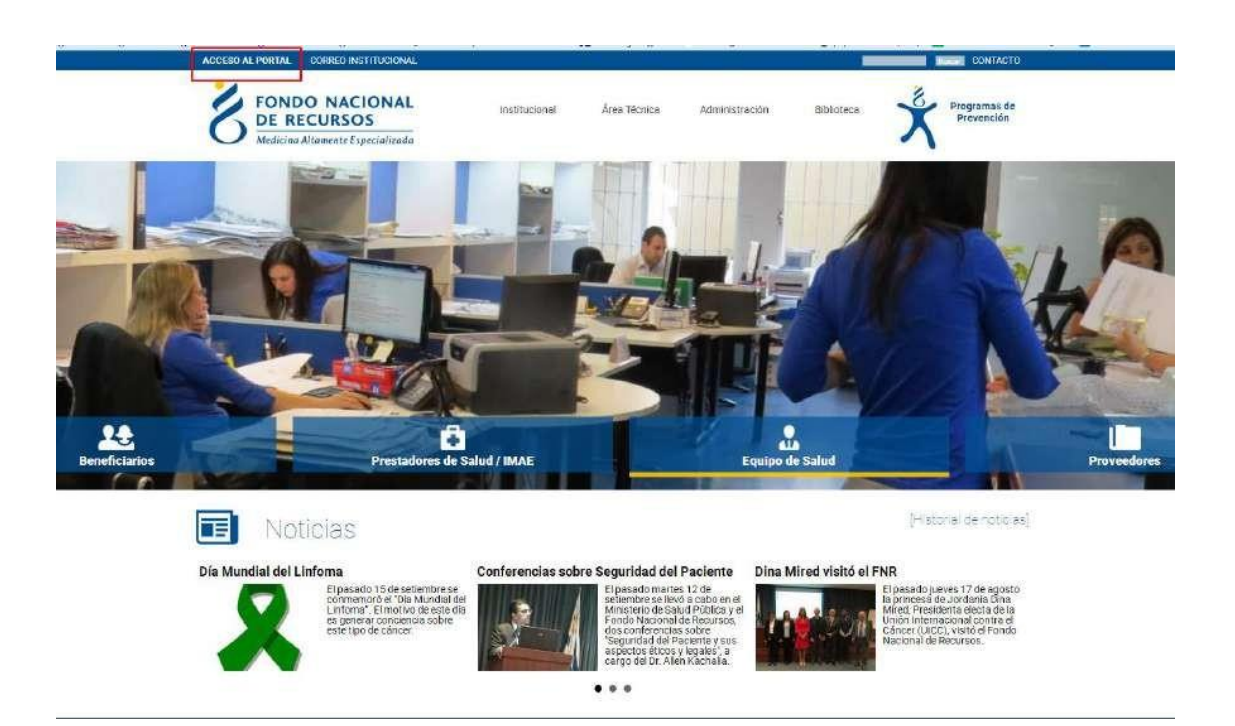

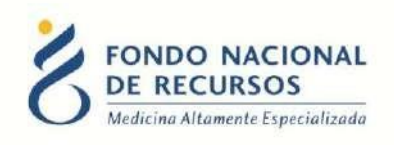

## <span id="page-4-0"></span>**1.3 - Inicio de sesión (Login)**

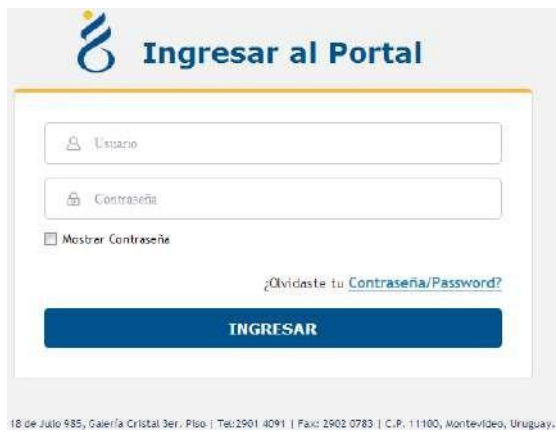

En esta pantalla Ud. debe ingresar su nombre de usuario y su contraseña (los que se le enviaron por e-mail).

La primera vez que ingrese, le solicitará cambio de contraseña, esto se debe a un tema de seguridad. Luego de realizar el cambio, está en condiciones de comenzar a trabajar en el sistema.

#### <span id="page-4-1"></span>**1.4 Reseteo contraseñas**

Si usted se olvidó de su contraseña, puede pedir una nueva desde la página de inicio del Portal. Para esto, debe ingresar al link que dice "¿Olvidaste tu Contraseña/Password?":

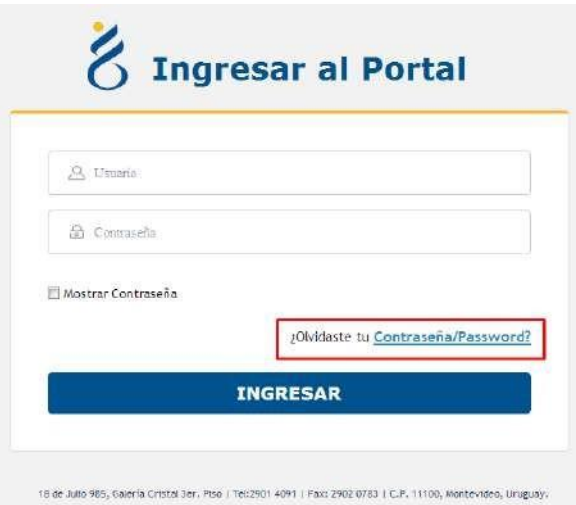

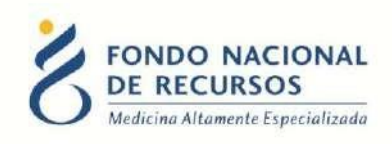

Desde esta pantalla usted podrá pedir una nueva contraseña.

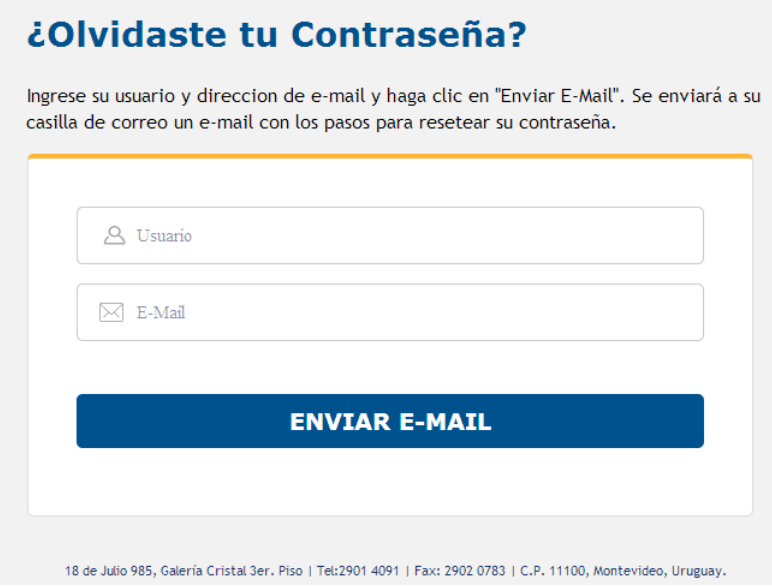

Para esto, debe ingresar su nombre de usuario en el campo *"Usuario"* y el mail asociado a su usuario en el campo *"E-mail"*.

Luego apretar el botón "enviar mail", le llegará un correo desde la casilla [no\\_responder@fnr.gub.uy](mailto:no_responder@fnr.gub.uy) con el asunto: "Reseteo de contraseña FNR".

Usted deberá hacer click en el botón "Resetear Contraseña" que se encuentra dentro del mensaje:

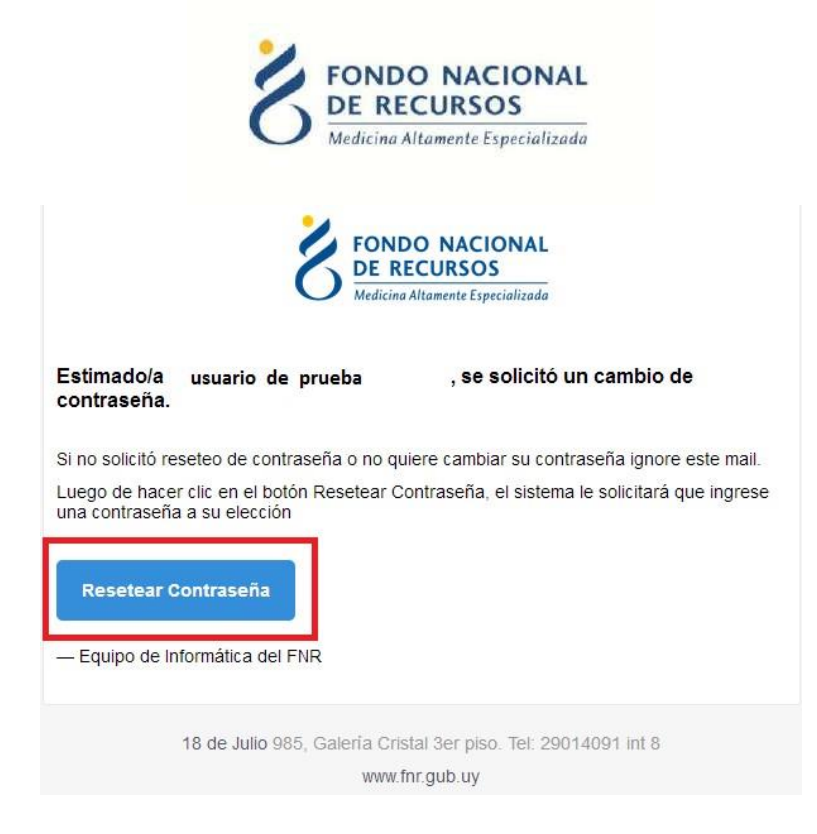

Eso lo redirigirá a una nueva página donde se le solicitará ingresar una contraseña nueva y confirmarla.

## <span id="page-6-0"></span>**1.5 Modificar Datos Personales**

Para modificar Datos Personales, podrá hacerlo desde adentro del Portal. Es decir que para esto debe estar "logueado".

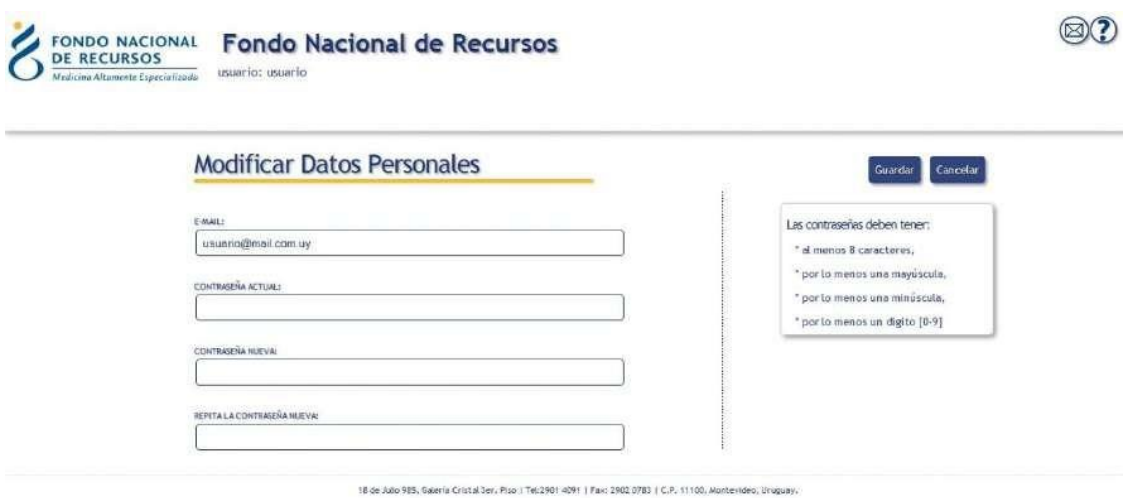

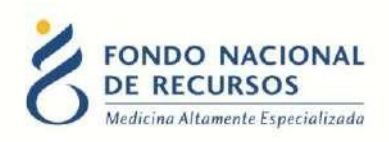

Con esta pantalla usted podrá cambiar el e-mail que está asociado a su usuario y cambiar su contraseña.

- **Para cambiar la contraseña** Ud. debe ingresar la contraseña actual en el campo que dice "contraseña actual" y luego ingresar DOS veces la nueva contraseña. Una vez en el campo "contraseña nueva" y otra vez en el campo "confirme nueva contraseña". Luego apretar el botón de "aceptar", si no hay errores aparecerá un mensaje en la pantalla que dice "se han realizado los cambios correctamente". En caso de que ocurran errores estos aparecerán a la derecha en el cuadro de Mensajes del Sistema.
- **Para cambiar su mail** Ud. debe ingresar su mail en el campo de mail y luego su contraseña actual en el campo de "contraseña actual". Luego apretar el botón de "aceptar", si no hay errores aparecerá un mensaje en la pantalla que dice "se han realizado los cambios correctamente".

En caso de que ocurran errores estos aparecerán a la derecha en el cuadro de Mensajes del Sistema.

NO ES NECESARIO cambiar la contraseña para cambiar el mail estas acciones se realizan por separado.

## <span id="page-7-0"></span>**2. Ingreso al Sistema María**

Una vez que ingrese al Portal, se despliega la siguiente pantalla, donde hará click en Sistema María.

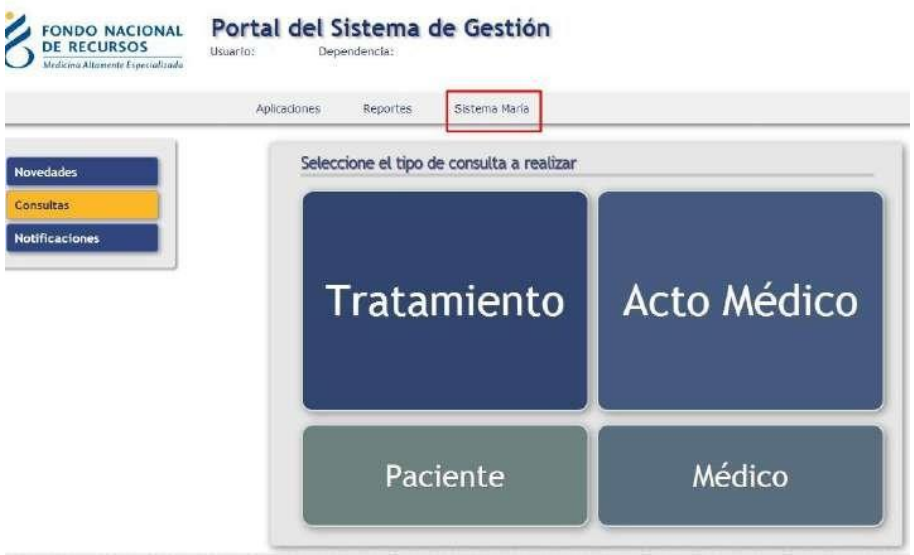

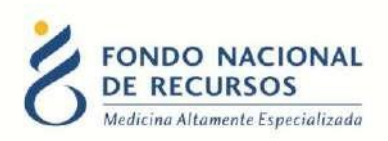

Descargará un archivo y aparecerá el siguiente aviso de seguridad. Debe hacer click en Ejecutar:

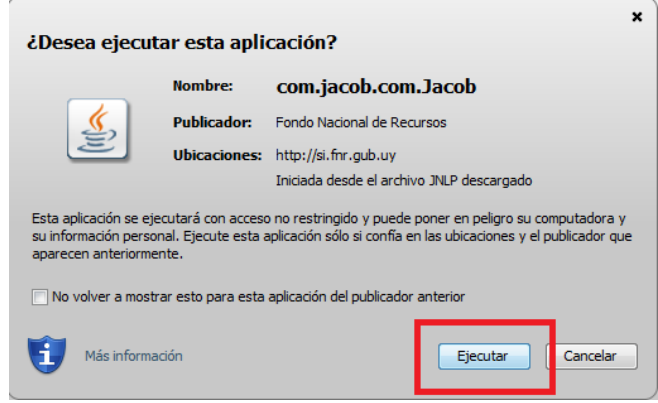

Esto lo llevará a la pantalla inicial del Sistema María:

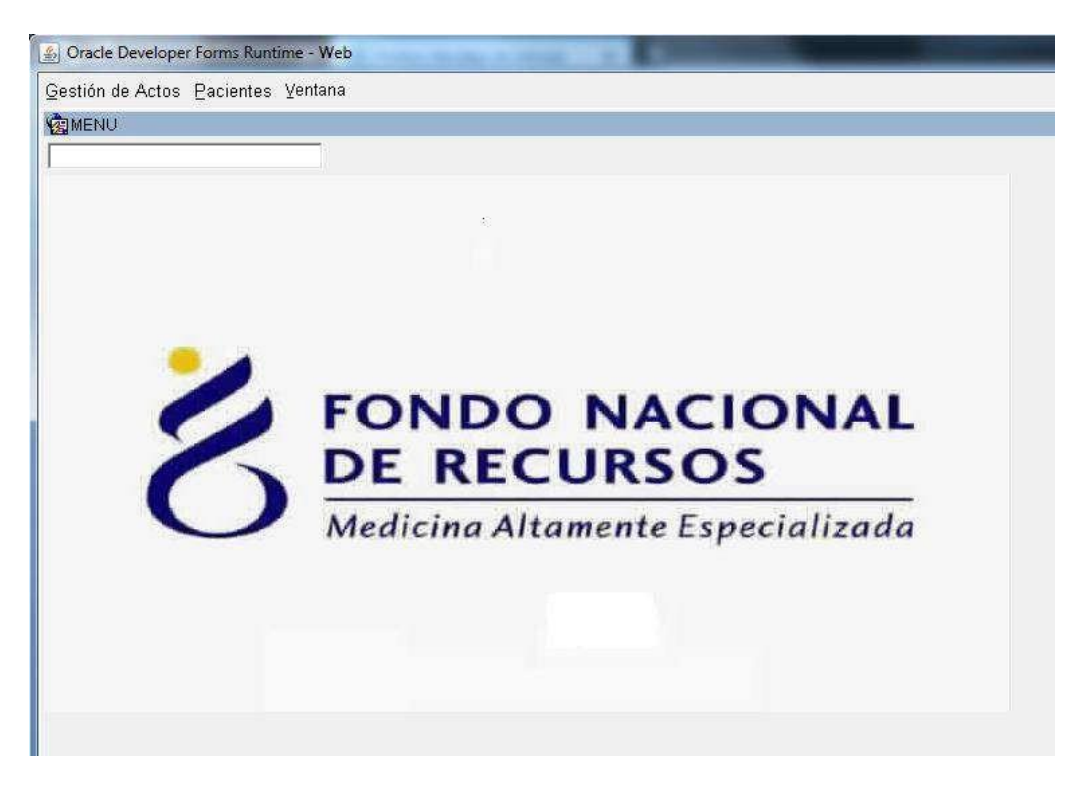

Recuerde que las opciones a visualizar en María, dependen de las tareas a desempeñar.

En caso de no tener una opción requerida, se recomienda comunicarse con el Usuario Administrador de su Institución.

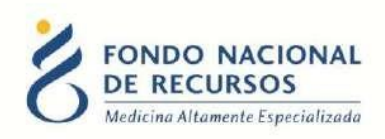

## <span id="page-9-0"></span>**3. Ingreso de Datos**

#### **Atención:**

**Los trámites "coordinados" les dará inicio la Institución de asistencia médica del paciente o el IMAE, debiendo ingresar los datos de la identificación, adjuntar los documentos correspondientes (mencionados en cada Normativa de Cobertura) y luego puede completar el formulario de solicitud, dejarlo a completar o si es una institución derivarlo al IMAE para que éste llene los datos faltantes y lo complete. Al completar el formulario, por la institución o por el IMAE, éste se enviará al FNR.**

**Los trámites "no coordinados" les dará inicio y fin de trámite el IMAE correspondiente.**

**Importante:** El médico tratante debe haber completado el Formulario de Conflicto de Intereses para poder realizar una Solicitud ante el FNR. De lo contario puede llenarlo ingresando en el siguiente enlace:

<https://sl.fnr.gub.uy/FormularioConflictoIntereses-Web/>

Desde la pantalla principal del Sistema María ingrese en:

#### *Gestión de Actos -> Tareas -> Solicitudes -> Solicitudes Ingreso*

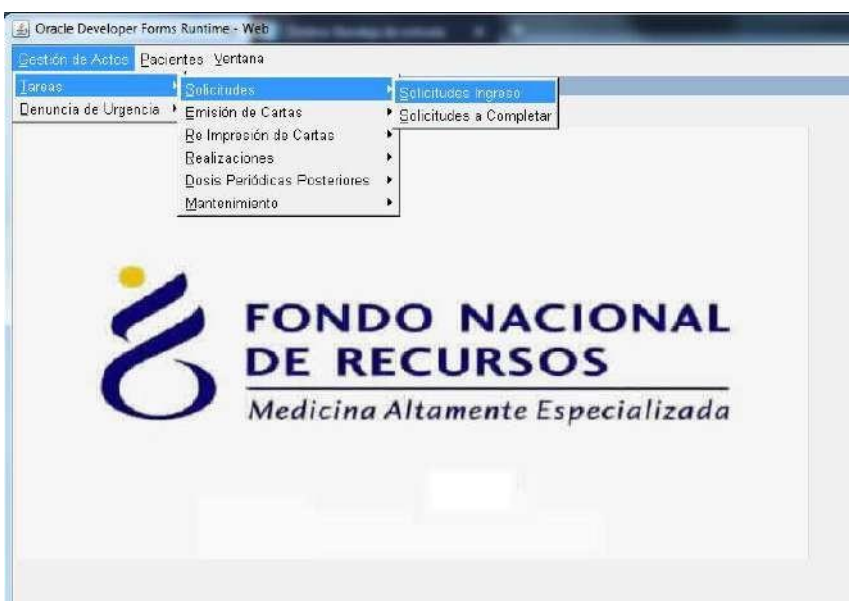

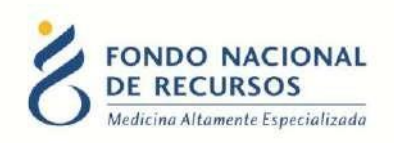

Aparecerá la siguiente pantalla, debe presionar el botón que se encuentra en Acto Médico:

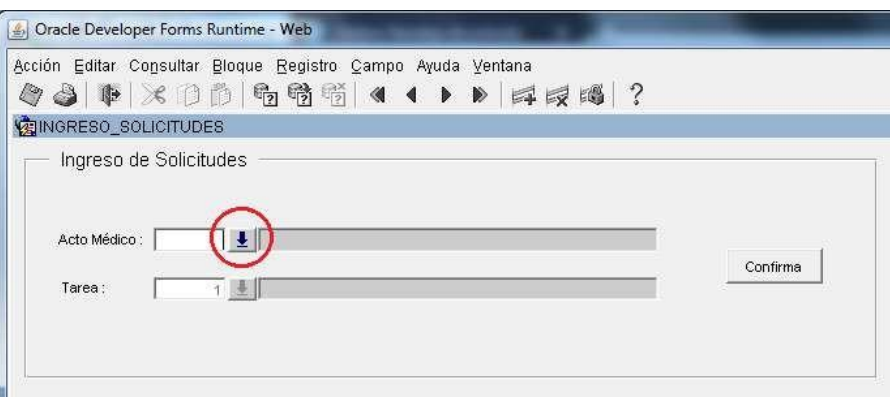

Una vez que quede seleccionado el Tratamiento, haga click en el botón: **Confirma**

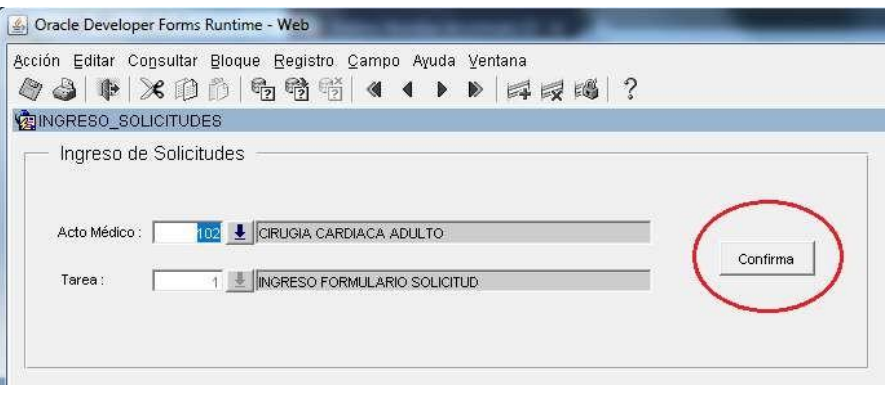

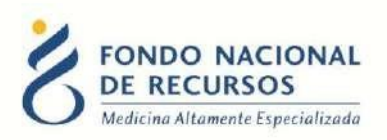

Se desplegará la siguiente pantalla para completar los datos de **Identificación del Paciente**:

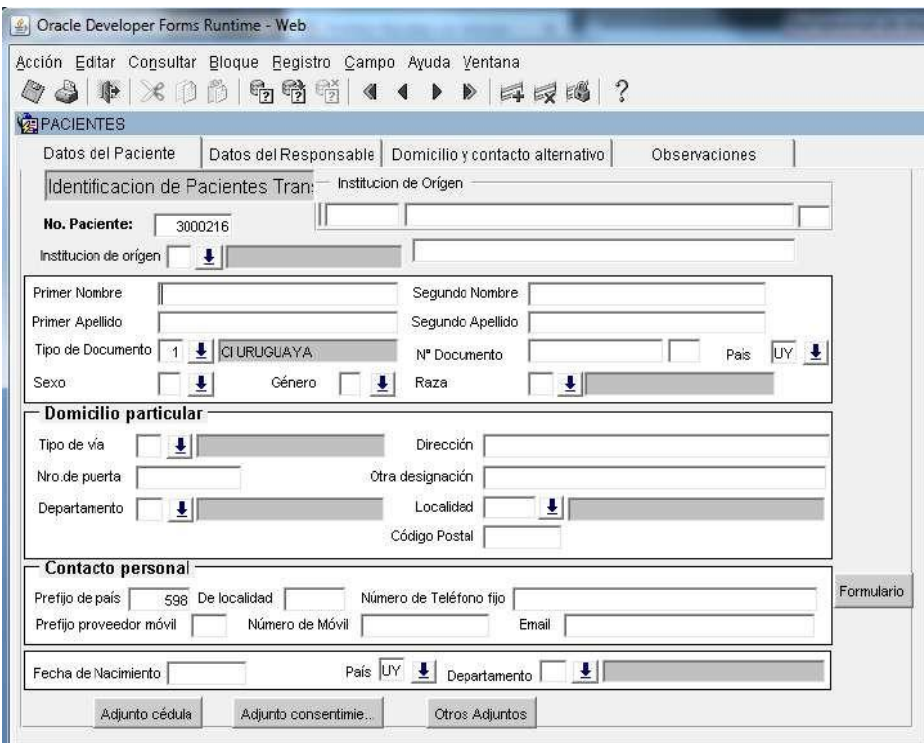

Deberá ir completando los campos en blanco comenzando desde la Institución de Origen. Puede pasar de campo con la tecla **Tabulador** o **Enter** en su teclado.

Los campos que tienen un botón con flecha a su derecha permiten seleccionar entre un listado de opciones posibles.

Hay datos que son requeridos y otros no, en el momento de guardar se le avisará en caso de faltarle alguno.

#### <span id="page-11-0"></span>**3.1 Adjuntar archivos**

Luego de completar los datos del paciente, deberá adjuntar la documentación detallada en la Normativa de Cobertura en formato **pdf** o **jpg**, a través de los siguientes botones:

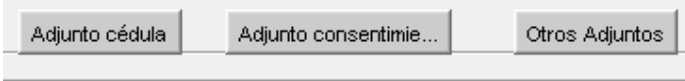

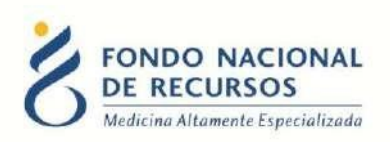

Al hacer click se desplegará un cuadro para que seleccione el archivo a adjuntar. Asegúrese de que el archivo se encuentre suelto o en una carpeta en el disco C o en el escritorio de su PC. Luego de seleccionarlo, haga click en **Abrir:**

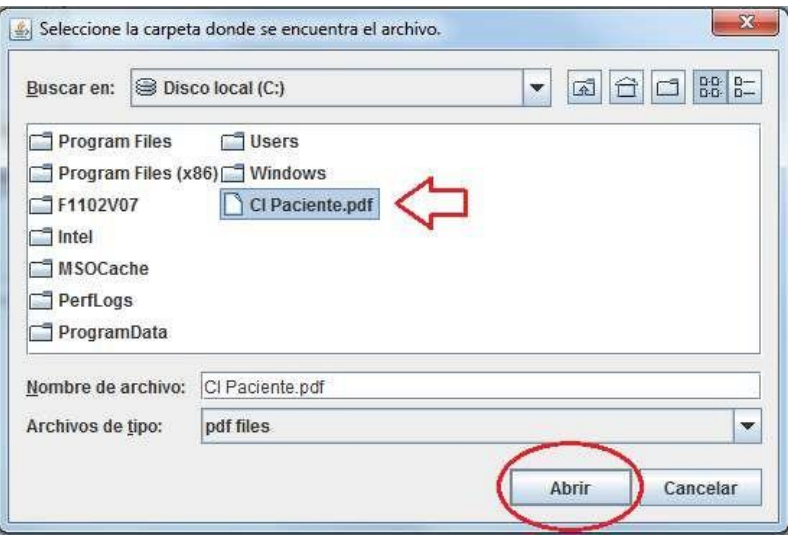

Aparecerá la siguiente confirmación luego de adjuntar:

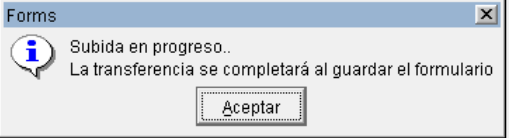

En caso de contar con alguna otra documentación de la identificación del paciente, podrá adjuntarla a través del botón: Otros Adjuntos.

Es opcional el ingreso de datos en las pestañas de:

Datos del Responsable, Domicilio y contacto alternativo y Observaciones.

Una vez que completó todos los datos, puede proceder a guardarlos con el botón de diskette:

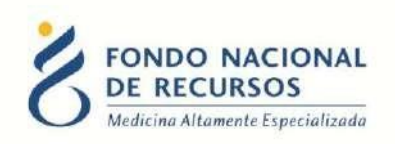

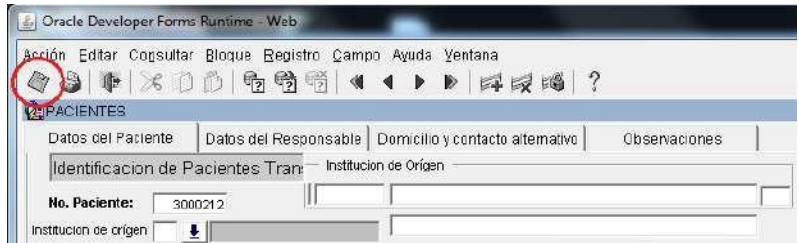

Se dará una confirmación si todos los datos requeridos se encuentran ingresados:

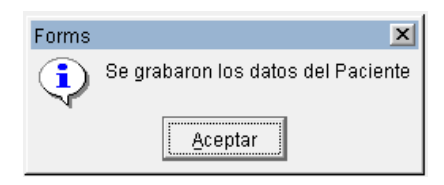

En caso de existir un ingreso para el mismo número de cédula y mismo acto médico en los últimos 30 días, se dará el siguiente aviso:

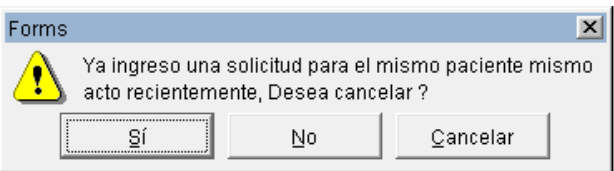

Una vez que se guardaron los datos de identificación del paciente, debe ingresar el **Formulario de Solicitud.** En caso de salir sin ingresar al Formulario, aparecerá el siguiente aviso:

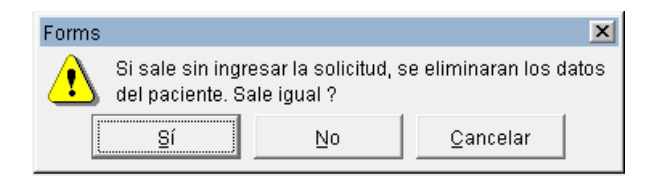

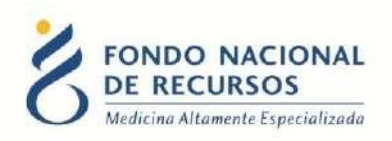

## <span id="page-14-0"></span>**3.2 Ingreso al Formulario**

Haga click en el botón **Formulario** como se muestra en la siguiente imagen:

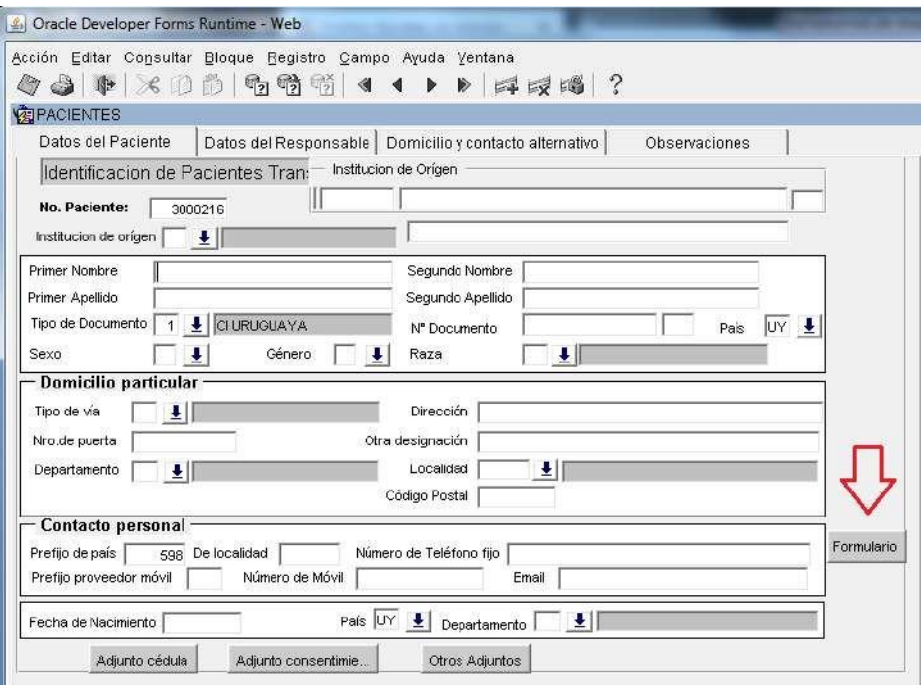

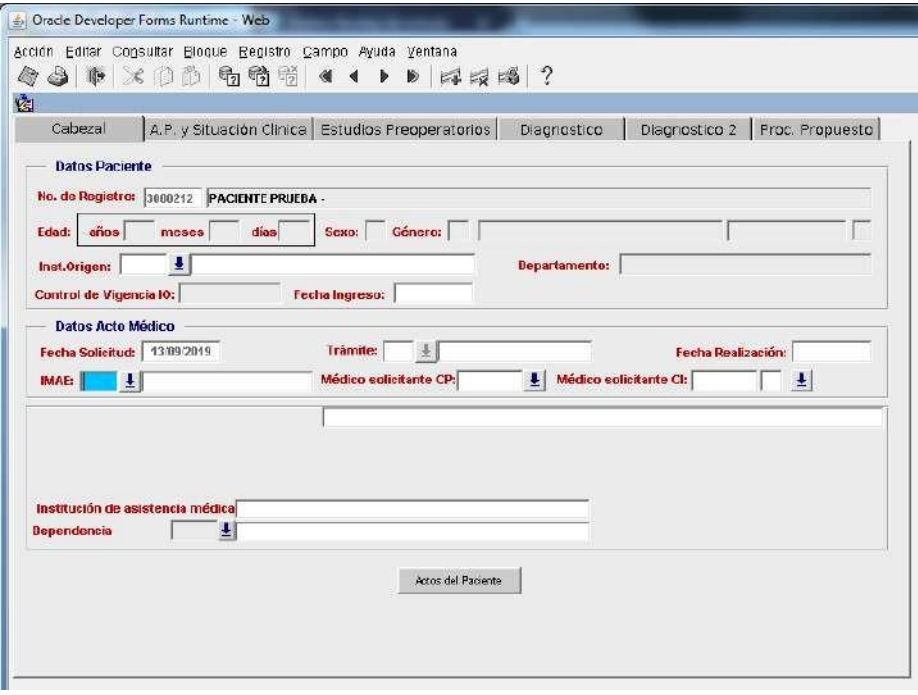

El formulario se compone de varias pestañas o lengüetas a completar:

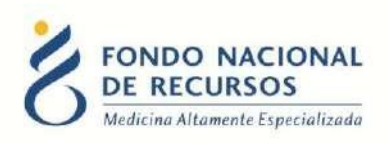

Ejemplo:

Cabezal

A.P. y Situación Clinica | Estudios Preoperatorios | Diagnostico | Diagnostico 2 | Proc. Propuesto |

## <span id="page-15-0"></span>**4. Recomendaciones generales para el ingreso de datos:**

- El campo en el que se encuentra posicionado para llenar quedará pintado en color celeste.
- Para pasar de un campo a otro se deberá presionar la tecla Enter o Tabulador en su teclado.
- Al completar el último campo de una lengüeta pasa automáticamente a la siguiente.
- Para navegar entre lengüetas usar el mouse.
- Los campos de fecha tienen el formato dd/mm/aaaa (con o sin barras).
- Para cambiar un dato ya seleccionado en un campo de selección múltiple, presione la tecla de flecha hacia abajo en su teclado, haga click encima del tilde que se encuentra a la derecha del dato seleccionado, y marque el correspondiente.
- Para campos en que la respuesta sea SI o NO, deberá completar con "S" o "N".
- El formulario controlará que los campos numéricos cumplan con la cantidad de dígitos adecuada. Para valores con decimales utilice el punto.
- **•** Para salir sin grabar se deberá presionar el botón "Salir"  $\|\mathbf{P}\|$ que se encuentra en el menú.

Debe completar todos los campos de las lengüetas que componen el formulario.

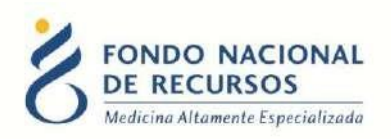

## <span id="page-16-0"></span>**4.1 Adjuntar archivos**

Se deberá adjuntar toda la documentación que hoy se envía en formato papel excepto la hoja de inicio y el formulario en papel, se aceptan archivos en formato **pdf** o **jpg** dentro de la pestaña correspondiente:

Para adjuntar los archivos haga click en el botón **Adjuntar** como se muestra en la siguiente imagen:

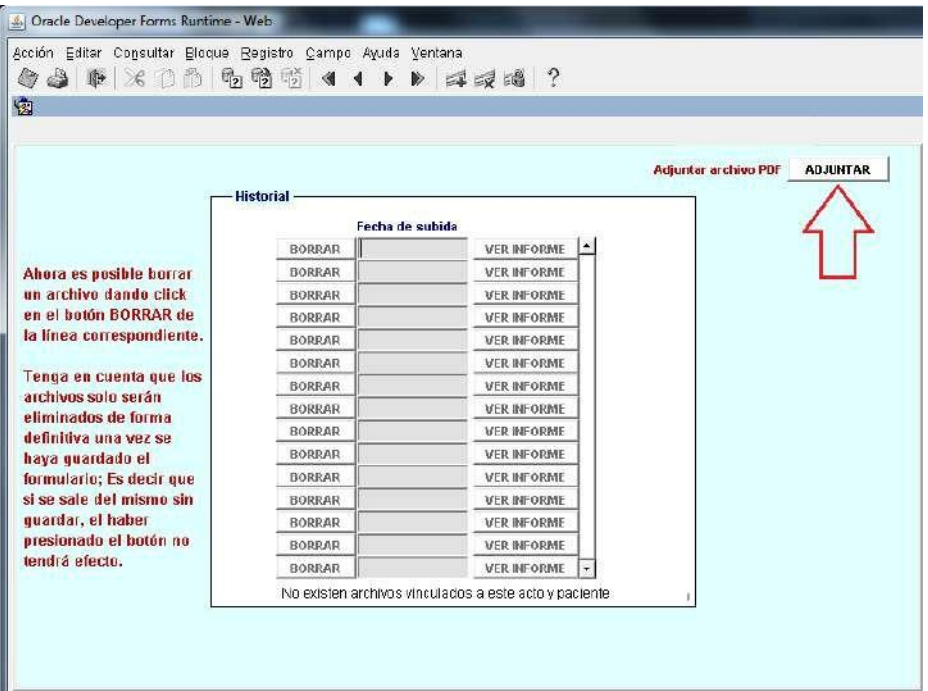

Se desplegará una ventana para seleccionar el archivo desde su PC. Asegúrese de que el archivo se encuentre suelto o en una carpeta en el disco C o en el escritorio de su PC.

Una vez seleccionado, haga click en **Abrir:**

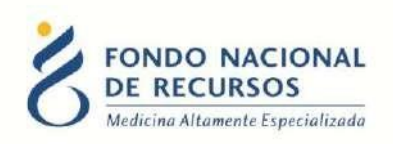

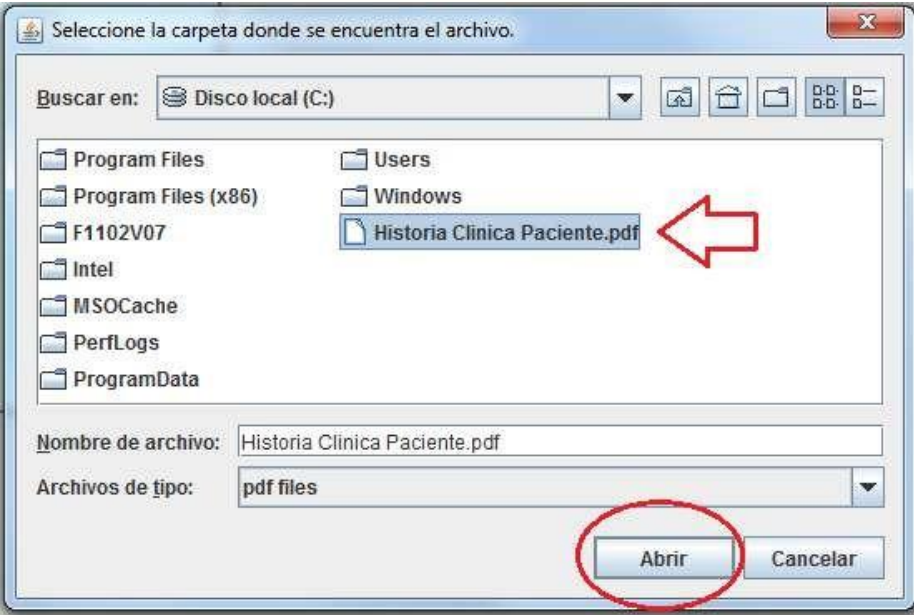

Aparecerá la siguiente confirmación luego de adjuntar:

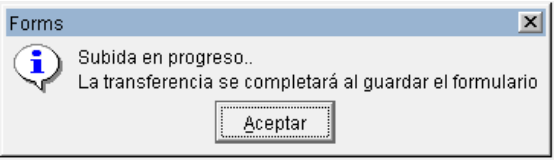

El archivo quedará en el listado de archivos adjuntos.

Para añadir más archivos, repita el procedimiento descrito anteriormente.

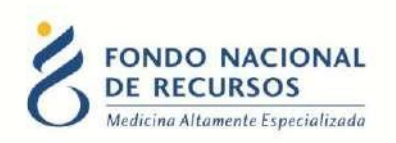

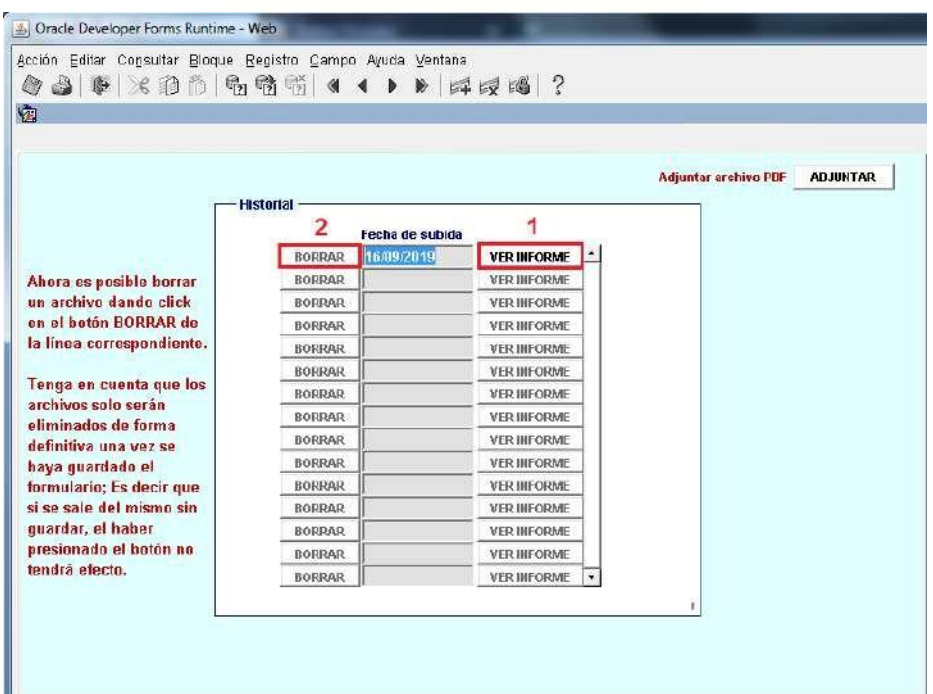

- **1-** Puede ver el archivo que adjuntó a través del botón **Ver Informe**.
- **2-** Puede borrar el archivo a través del botón **Borrar**.

## <span id="page-18-0"></span>**4.2 Adjuntar Placas**

En los formularios de prótesis se deberá adjuntar la placa del paciente, se aceptan los formatos

## **jpeg, jpg, png**

Para adjuntar los archivos haga click en el botón Placas como se muestra en la siguiente imagen:

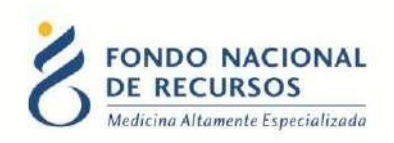

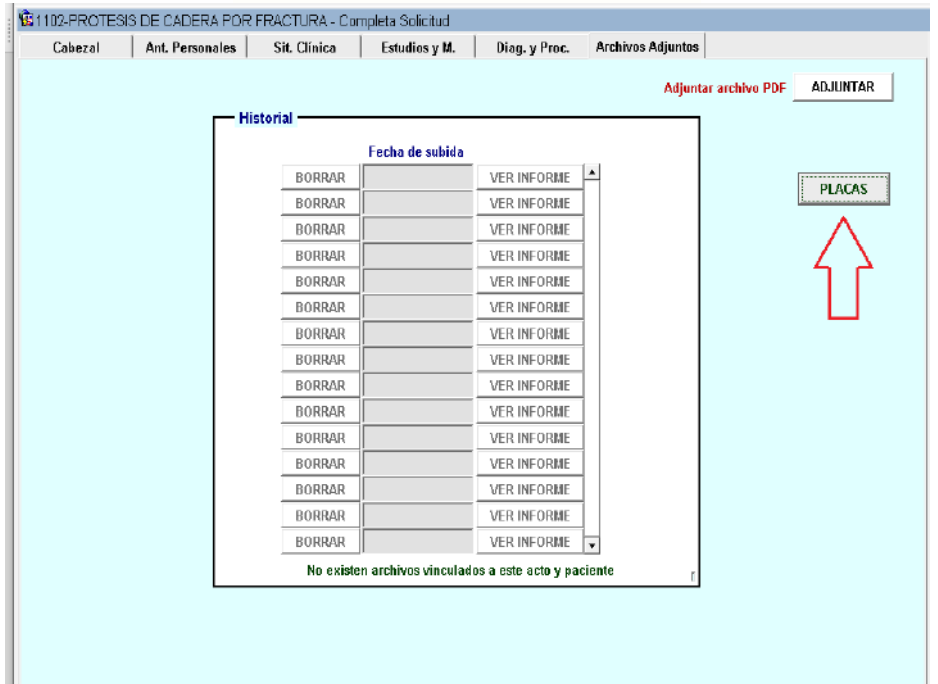

Se abrirá una ventana en el navegador, si no está logueado en el portal previamente les va a pedir ingresar usuario y contraseña, luego va a ingresar a una página como la de la siguiente imagen:

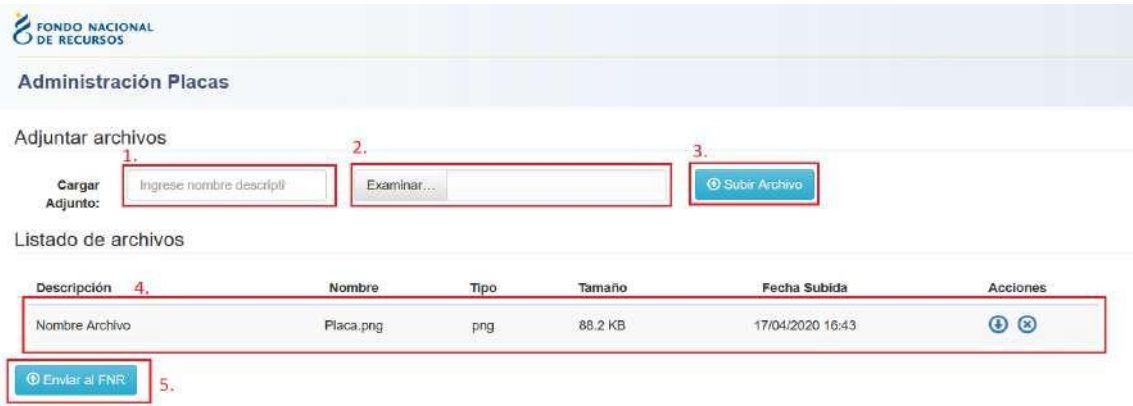

Para adjuntar una placa siga los siguientes pasos

- **1-** Ingresar Nombre del Adjunto.
- **2-** Hacer Click en Examinar y seleccionar la placa, se aceptan los formatos **jpeg, jpg,**

**png**

- **3-** Hacer Click en Subir Archivo
- **4-** Verificar que los datos del archivo son los correctos.
- **5-** Hacer Click Enviar a FNR.

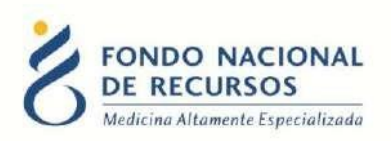

Si el Archivo se enviá correctamente se mostrara el siguiente mensaje en la parte superior de la pantalla

¡Exito! ¡Las placas fueron recibidas de manera satisfactoria!

## <span id="page-20-0"></span>**4.3 Guardar Formulario**

Una vez finalizado el ingreso de datos, se procede a grabar la información presionando el diskette en la barra de tareas

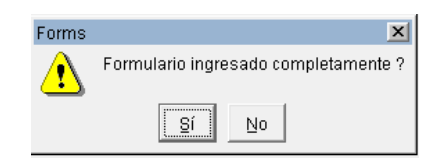

Si el formulario está completo, con todos los datos requeridos ingresados, se puede grabar como completo. De lo contrario, se le avisará cuáles son los campos faltantes.

Si le falta completar algún dato, puede dejar el formulario **"a completar"** seleccionando la opción **"NO"** cuando guarde, esto implica que luego haya que terminar de completarlo.

Si el usuario es de una institución puede derivar el trámite para que lo complete el IMAE, el sistema le hará la siguiente pregunta:

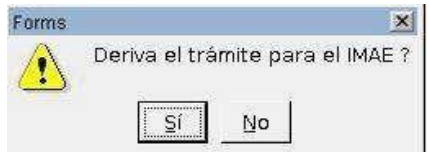

Si el formulario quedo a completar y no lo deriva al IMAE hay que ingresar a la opción de menú: *Gestión de Actos -> Solicitudes -> Solicitudes a Completar*

Si una institución guarda a completar y lo deriva al IMAE, el IMAE deberá ingresar por: *Gestión de Actos -> Solicitudes -> Solicitudes Deriva al IMAE*

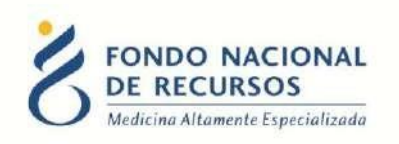

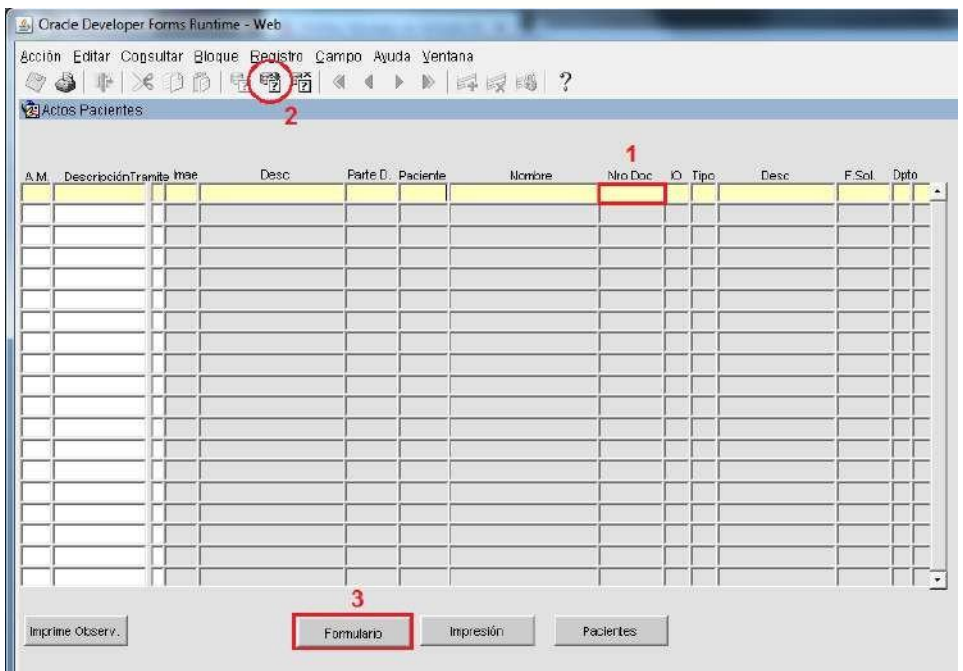

- **1-** Ingrese Nro. de Documento del paciente, sin puntos, sin guión y sin digito verificador (número a la derecha del guión).
- **2-** Haga click en el botón: Ejecutar Consulta
- **3-** Una vez que aparezcan los datos del paciente, haga click en el botón: Formulario

Luego de completar los datos faltantes o modificar los datos que considere, proceda a guardar el formulario de forma completa.

El trámite pasará a revisión por parte de Registros Médicos del FNR.

En caso de quedar pendiente por falta de información o inconsistencia en alguno de los datos, el trámite quedará para completar por parte de la Institución.

En estos casos, le llegará una notificación en el Portal, avisando que tiene una carta para emitir desde el Sistema María.

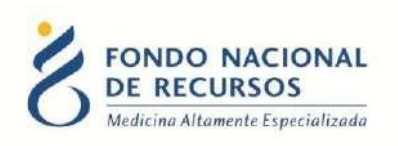

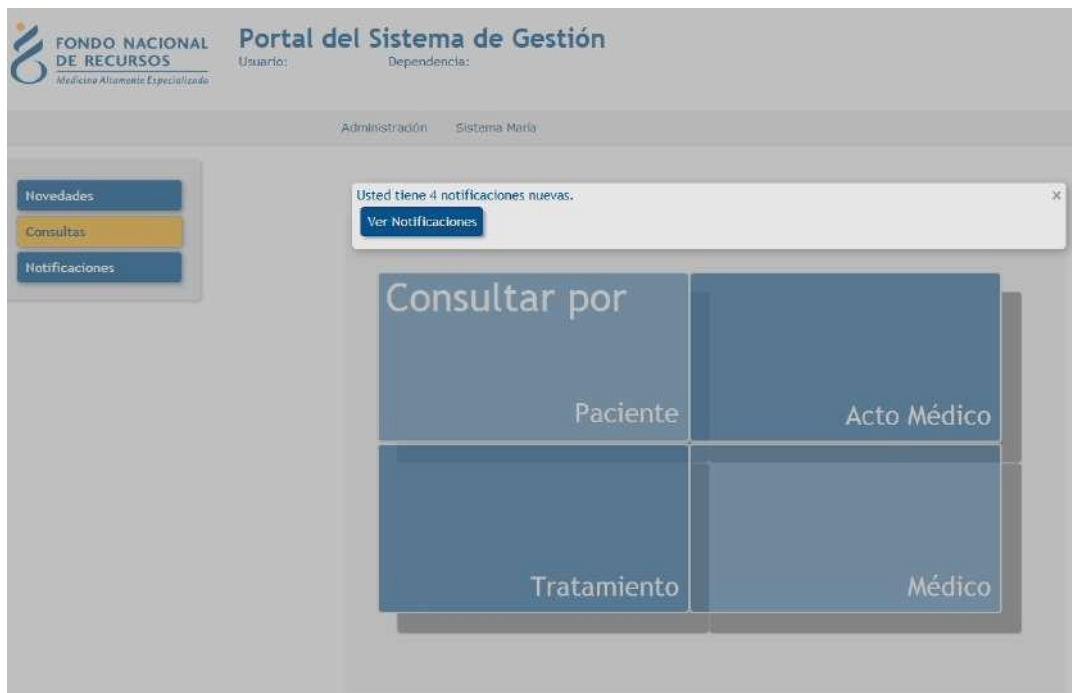

## <span id="page-22-0"></span>**5. Emisión de cartas de Reclamos de Información**

Desde la pantalla principal del Sistema María ingrese en:

#### *Gestión de Actos -> Tareas -> Emisión de Cartas -> Cartas Reclamos Información*

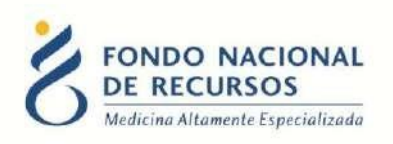

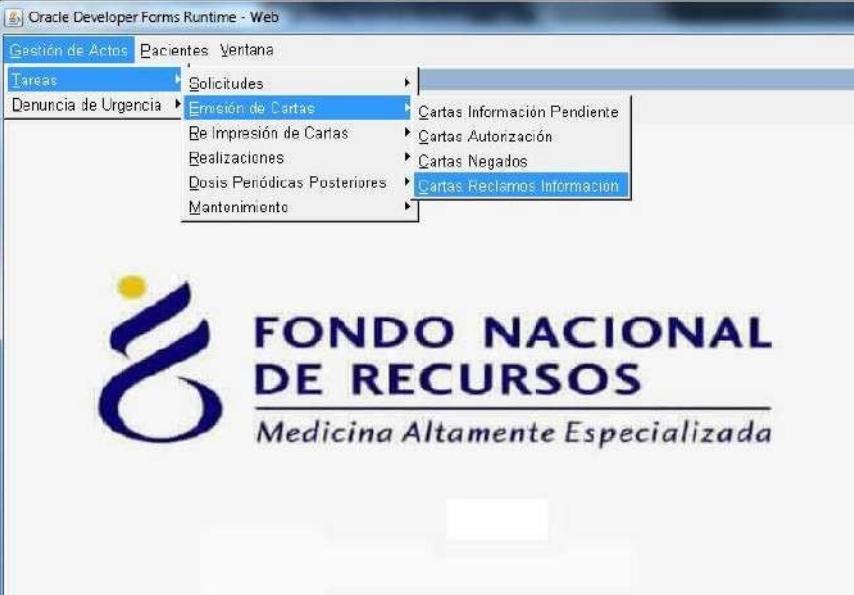

Aparecerá la siguiente pantalla:

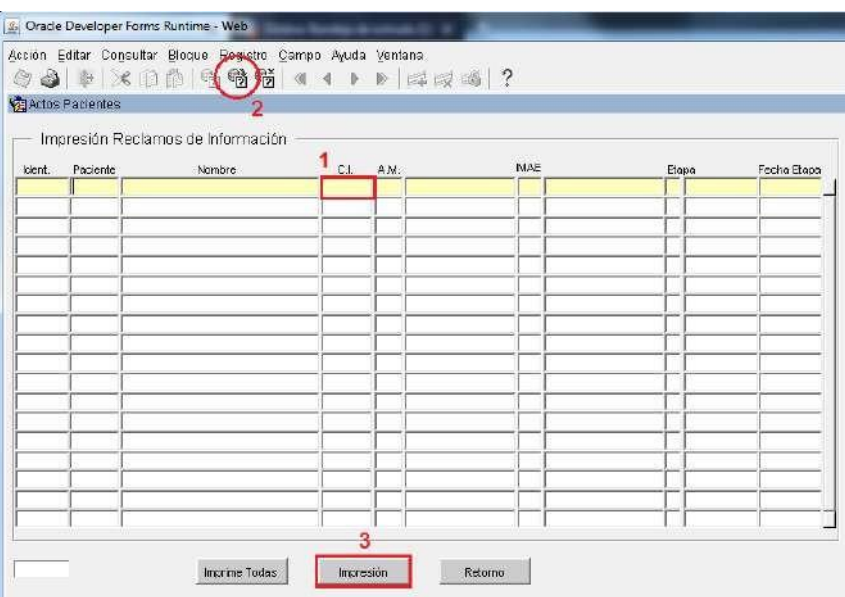

- **1-** Ingrese Nro. de Documento del paciente, sin puntos, sin guión y sin digito verificador (número a la derecha del guión).
- **2-** Haga click en el botón: Ejecutar Consulta
- **3-** Una vez que aparezcan los datos del paciente, haga click en el botón: Impresión

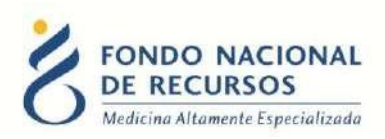

Se descargará un archivo pdf conteniendo el detalle de la información reclamada.

Para completar tal información en el formulario, debe ingresar desde: *Gestión de Actos -> Solicitudes -> Solicitudes a Completar*

Luego de modificar datos o adjuntar archivos (dependiendo del reclamo), proceda a guardar el formulario de forma completa.

## <span id="page-24-0"></span>**6. Consulta de Historia de Paciente**

Puede consultar las tareas o los formularios ingresados para un paciente, ingresando desde la pantalla principal de María en:

#### *Pacientes -> Historia*

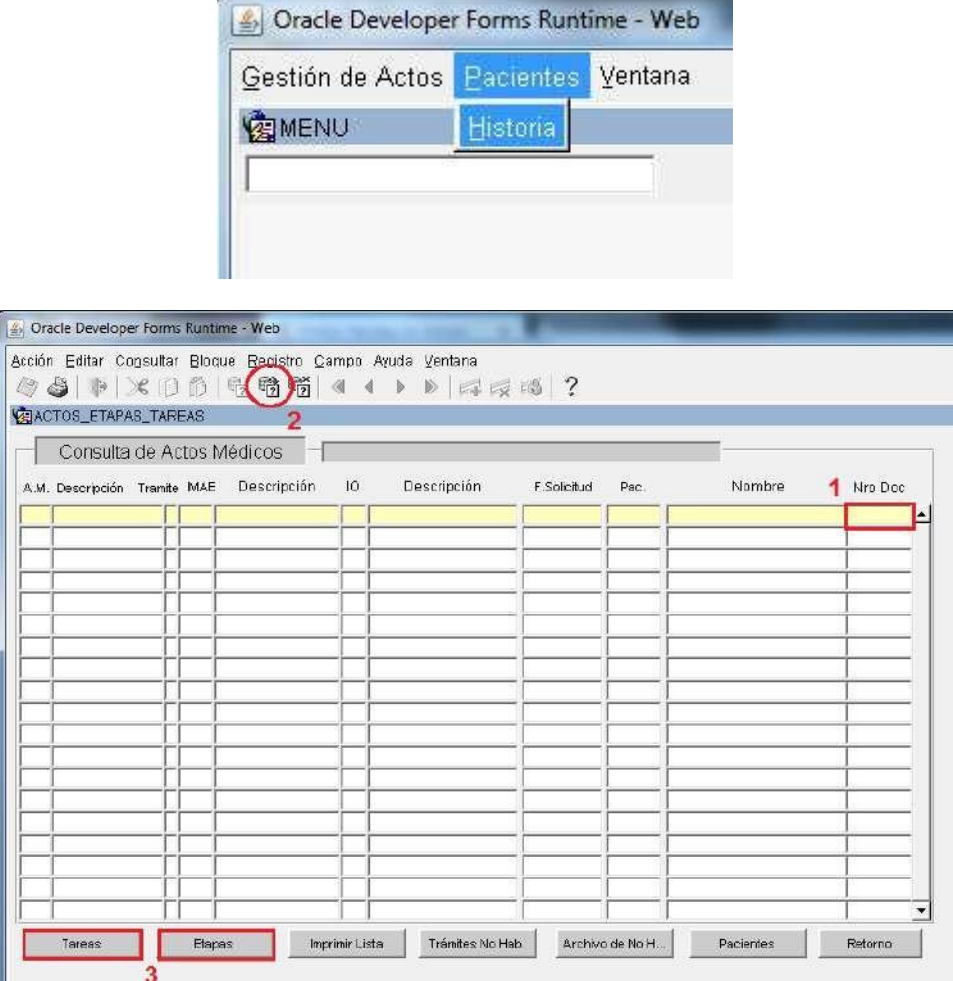

**1-** Ingrese Nro. de Documento del paciente, sin puntos, sin guión y sin digito verificador (número a la derecha del guión).

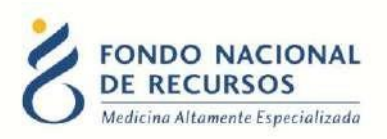

- **2-** Haga click en el botón: Ejecutar Consulta
- **3-** Una vez que aparezcan los datos del paciente, haga click en el botón **Tareas** para visualizar las tareas por las que ha pasado el trámite, o click en el botón **Etapas** para visualizar a modo de consulta el formulario ingresado

## <span id="page-25-0"></span>**7. Consultas sobre el sistema**

En caso de que se presente algún error o consulta durante la utilización del sistema, solicitamos que se comunique con nosotros. Para esto, haga clic en el botón Consultas a Informática que se encuentra en la parte superior derecha de la pantalla.

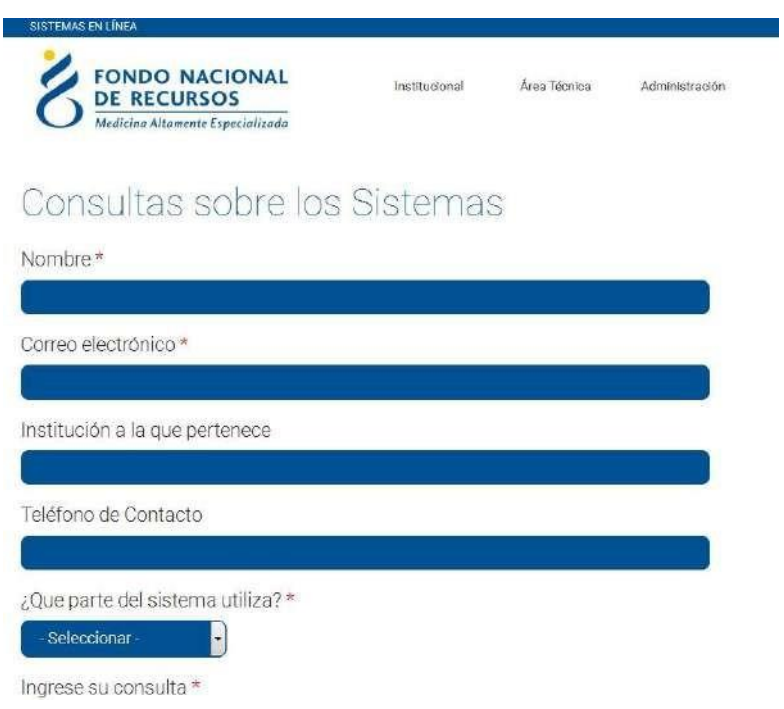

También puede comunicarse al 2901 40 91 o vía e-mail a: [atencionalusuario@fnr.gub.uy](mailto:atencionalusuario@fnr.gub.uy)